# Dialogic.

## **Installing the Dialogic® Brooktrout® TR1034 Analog PCI Fax Board**

Part Number: 931-103-05

The Dialogic® Brooktrout® TR1034 Analog PCI boards ("TR1034" or "TR1034 fax board $(s)$ ") are full-sized, single-slot, PCI-bus compatible fax boards. They provide the following:

- $\bullet$ On-board analog connections
- $\bullet$ V.34 (33.6 Kbps) fax transmission speeds
- ٠ Up to eight fax and voice channels per board

The TR1034 Analog PCI Series fax boards can be used in either  $3.3V$  or  $5V$  bus (signaling) slots.

You need a voice or fax application to use a TR1034 Analog board. Dialogic does not provide the application or a driver for this board. A driver comes with the application that you purchase.

This installation guide provides information about:

- ٠ [System Requirements](#page-0-3) (including telephone service)
- ٠ [Setting the Module Number](#page-0-7)
- $\bullet$ [Installing the Fax Board](#page-0-4)
- ٠ [Recognizing PCI Slots](#page-0-1)
- ٠ [Connecting the Phone Service](#page-0-5)
- ٠ [Understanding LED Signals](#page-1-1)
- ٠ Using the Dialogic<sup>®</sup> Brooktrout<sup>®</sup> TR1034 [Analog Fax Board](#page-1-4)
- ٠ [Getting Help](#page-1-3)

# <span id="page-0-3"></span>**System Requirements**

This board must be installed in an enclosure that meets the following specifications:

- A Pentium or later host processor
- $\bullet$  A PCI bus slot that runs at least 33 MHz and is 32 or 64 bits wide. See *[Recognizing PCI Slots](#page-0-1)* for more information.
- $\blacklozenge$ Temperature: 0 C - 50 C
- ٠ Humidity: 10% - 95% (non-condensing)
- $\blacklozenge$ Power Requirements:

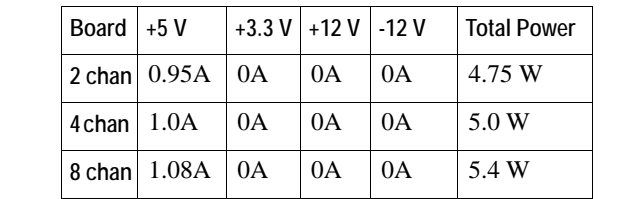

The following is also required:

• Telephone service: analog interface

## <span id="page-0-7"></span>**Setting the Module Number**

Set each board to a unique module number to easily identify the resources associated with a specific board in a multi-board system.

Use the SW-1 rotary switch ([Figure](#page-0-0) 1) to set a unique module number for each Dialogic® Brooktrout® fax board. See [Figure](#page-1-0) 5 for the switch location. Select a number from  $\overline{2}$  - F on the rotary switch. Settings 0 and 1 are reserved and cannot be used.

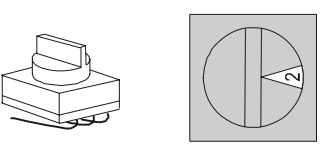

**Figure 1. Rotary Switch (SW-1)**

## <span id="page-0-4"></span>**Installing the Fax Board**

To install your fax board:

1. Turn off your PC and remove the cover.

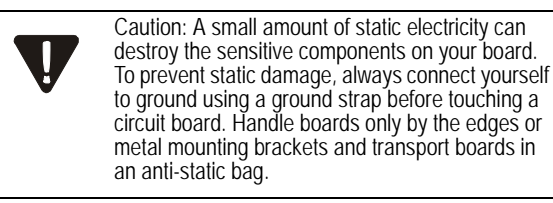

- 2. If the system has a PCI expansion hold-down bar, remove it.
- 3. Locate a free PCI bus slot, remove the slot cover.
- 4. Carefully align the board with the slot and firmly seat the board into the slot.
- 5. Tighten the mounting bracket screw to secure the board to the chassis.

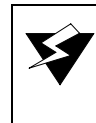

Warning: When installing the board, be sure that the mounting bracket is securely fastened to the chassis and the chassis is plugged into a grounded three prong plug. Improper chassis or bracket grounding can result in harmful or fatal electrical shock as well as component damage.

#### 6. Replace the cover.

- 7. Turn on your computer.
- **Note:** Dialogic® Brooktrout® fax boards should not be present in the computer during the installation of any operating system. The operating system might misinterpret the board as being some other device, with unpredictable consequences.

## <span id="page-0-1"></span>**Recognizing PCI Slots**

The PCI connectors in the computer chassis usually appear as white slots. The TR1034 Analog Fax Board has a PCI board edge connector. It can be inserted into any of the PCI slots shown in [Figure](#page-0-6) 2.

<span id="page-0-6"></span>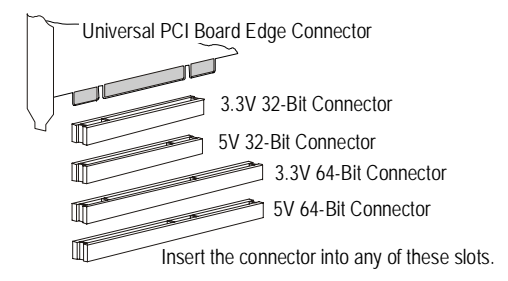

**Figure 2. PCI Slots**

## <span id="page-0-5"></span>**Connecting the Phone Service**

The appropriate telephone service and hookups must be installed at your site in order to connect to telephone service. The following table shows the channel/connector relationship:

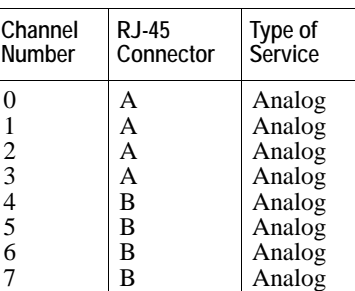

Use the cable supplied with the board. Use the following instructions to connect your board to Analog service (POTS [plain old telephone service]):

- 1. Plug one end of the cable into the RJ-45 telephone connector on the board. Connect to Connector A for channels 0-3 or to Connector B for channels 4-7 (see [Figure](#page-1-2) 4 to locate connectors).
- 2. Plug the other end into the wall connector for your telephone service.

See [Figure](#page-0-2) 3 for pinout details for your board:

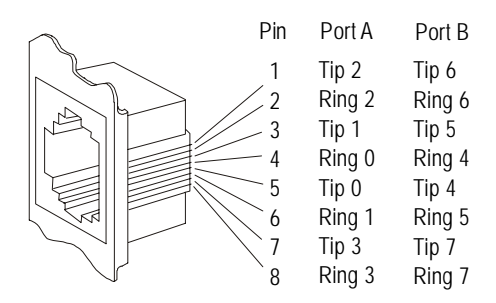

#### <span id="page-0-2"></span>**Figure 3. Analog Connector Pinouts**

<span id="page-0-0"></span>

## <span id="page-1-1"></span>**Understanding LED Signals**

#### **LEDs on the Mounting Bracket**

The LEDs on the mounting bracket provide information about the status of the different systems on the board. To identify and locate these LEDs, see [Figure](#page-1-2) 4.

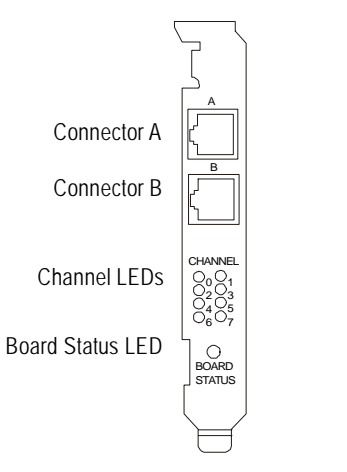

#### <span id="page-1-2"></span>**Figure 4. End Panel LEDs**

The following tables describe how the end panel LEDs provide information:

#### **Board Status LED**

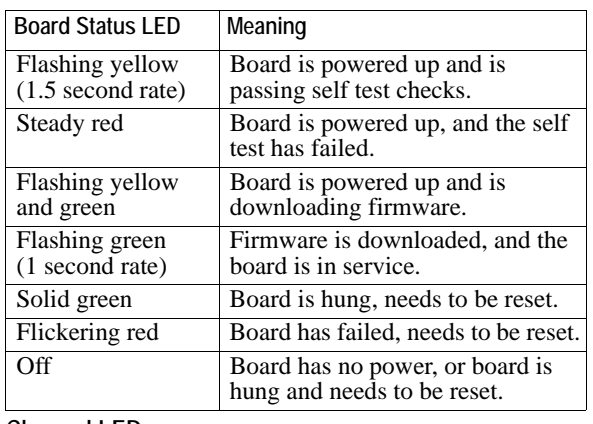

#### **Channel LEDs**

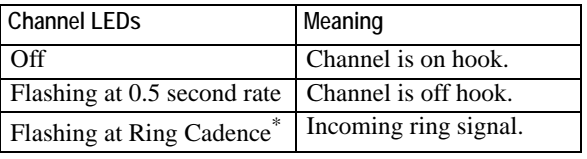

\* Ring Cadence varies country by country.

### **LEDs on the Fax Board**

The LEDs on the board provide information about the status of the board. To locate these LEDs, see [Figure](#page-1-0) 5.

The following table describes how the LEDs on the board provide information:

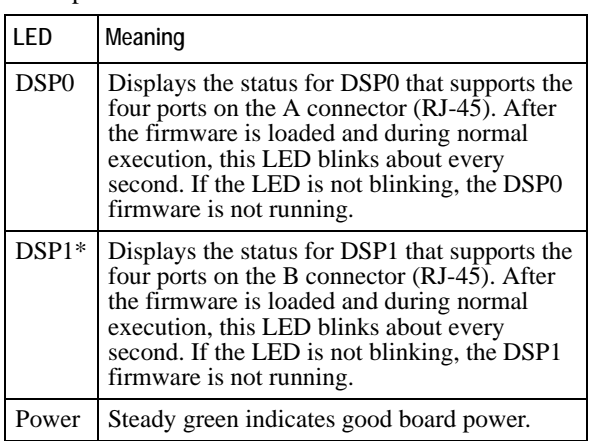

\* DSP1 and its associated LED are only loaded on the 8 port version of the board.

<span id="page-1-4"></span>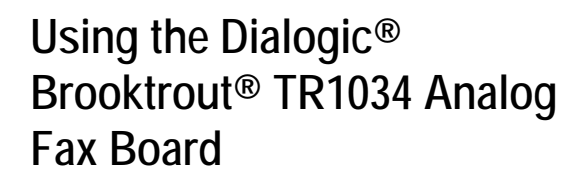

Once you have installed the TR1034 Analog Fax Board, install and configure your fax or voice software application according to instructions included with the software.

Module Number Switch (SW-1)

# <span id="page-1-3"></span>**Getting Help**

Dialogic provides technical support for customers who have purchased hardware or software products from Dialogic. If you purchased products from a reseller, please contact that reseller for technical support.

This equipment contains no user serviceable parts and is not intended for repair by unauthorized personnel.

If you experience problems with the TR1034 Analog Fax Board, for repair or warranty information, please use the contact information below. If the equipment is causing harm to the telephone network, the telephone company might request that you disconnect the equipment until the problem is resolved.

To obtain technical support, please use the website To obtain technical support, please use the website: www.dialogic.com/support

#### **Copyright and Legal Notice**

:

LEDsDS6 - DSP0 DS7 - DSP1DS8 - Power Copyright © [2004-2008] Dialogic Corporation. All Rights Reserved. You may not reproduce this document in whole or in part without permission in writing from Dialogic Corporation at the address provided below.

All contents of this document are subject to change without notice and do not represent a commitment on the part of Dialogic Corporation or its subsidiaries. Reasonable effort is made to ensure the accuracy of the information contained in the document. However, due to ongoing product improvements and revisions, Dialogic Corporation and its subsidiaries do not warrant the accuracy of this information and cannot accept responsibility for errors or omissions that may be contained in this document.

INFORMATION IN THIS DOCUMENT IS PROVIDED IN CONNECTION WITH DIALOGIC® PRODUCTS. NO LICENSE, EXPRESS OR IMPLIED, BY ESTOPPEL OR OTHERWISE, TO ANY INTELLECTUAL PROPERTY RIGHTS IS GRANTED BY THIS DOCUMENT. EXCEPT AS EXPLICITLY SET FORTH BELOW OR AS PROVIDED IN A SIGNED AGREEMENT BETWEEN YOU AND DIALOGIC, DIALOGIC ASSUMES NO LIABILITY WHATSOEVER, AND DIALOGIC DISCLAIMS ANY EXPRESS OR IMPLIED WARRANTY, RELATING TO SALE AND/OR USE OF DIALOGIC PRODUCTS INCLUDING LIABILITY OR WARRANTIES RELATING TO FITNESS FOR A PARTICULAR PURPOSE, MERCHANTABILITY, OR INFRINGEMENT OF ANY INTELLECTUAL PROPERTY RIGHT OF A THIRD PARTY.

Dialogic products are not intended for use in medical, life saving, life sustaining, critical control or safety systems, or in nuclear facility applications.

It is possible that the use or implementation of any one of the concepts, applications, or<br>ideas described in this document, in marketing collateral produced by or on web pages<br>maintained by Dialogic Corporation or its sub other intellectual property rights owned by third parties. Dialogic Corporation or its subsidiaries do not provide any intellectual property licenses with the sale of Dialogic products other than a license to use such product in accordance with intellectual property owned or validly licensed by Dialogic Corporation or its subsidiaries. More detailed information about such intellectual property is available from Dialogic Corporation's legal department at 9800 Cavendish Blvd., 5th Floor, Montreal, Quebec, Canada H4M 2V9. The software referred to in this document is provided under a Software License Agreement. Refer to the Software License Agreement for complete details governing the use of the software.

Dialogic Corporation encourages all users of its products to procure all necessary intellectual property licenses required to implement any concepts or applications and does not condone or encourage any intellectual property infringement and disclaims any responsibility related thereto. These intellectual property licenses may differ from country to country and it is the responsibility of those who develop the concepts or applications to be aware of and comply with different national license requirements.

Dialogic, Dialogic Pro, Brooktrout, Cantata, SnowShore, Eicon, Eicon Networks, Eiconcard, Diva, SIPcontrol, Diva ISDN, TruFax, Realblocs, Realcomm 100, NetAccess, Instant ISDN, TRXStream, Exnet, Exnet Connect, EXS, ExchangePlus VSE, Switchkit, N20, Powering The Service-Ready Network, Vantage, Connecting People to Information, Connecting to Growth and Shiva, among others as well as related logos, are either registered trademarks or trademarks of Dialogic.

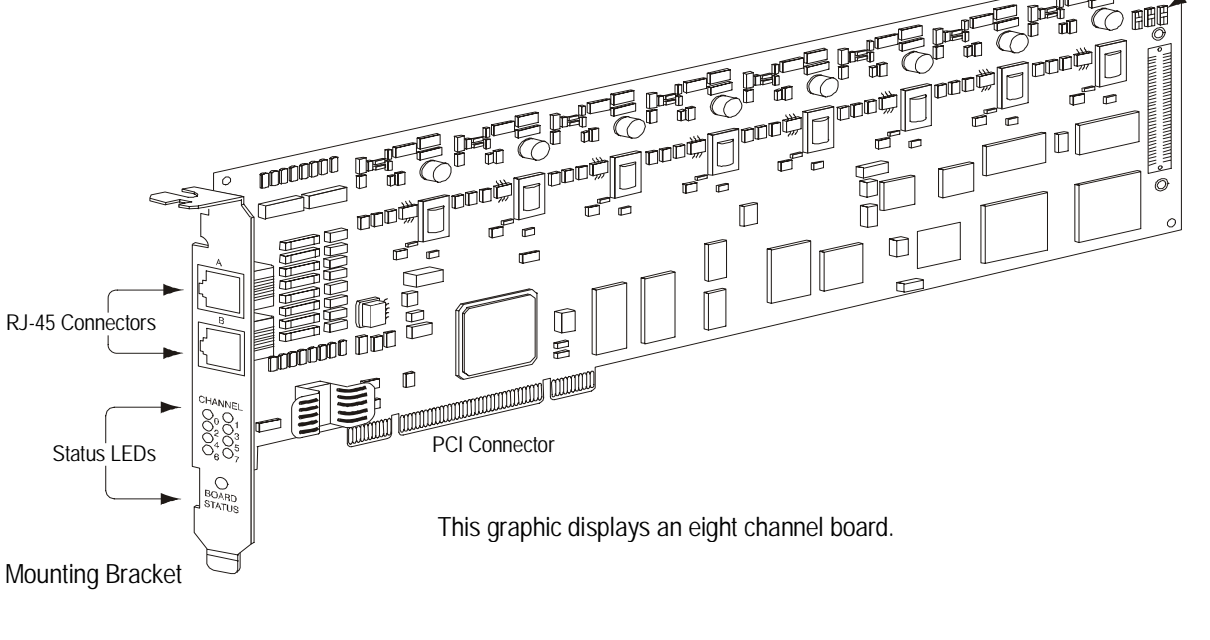

<span id="page-1-0"></span>**Figure 5. Dialogic** ® **Brooktrout**® **TR1034 Analog PCI Series Board**

Free Manuals Download Website [http://myh66.com](http://myh66.com/) [http://usermanuals.us](http://usermanuals.us/) [http://www.somanuals.com](http://www.somanuals.com/) [http://www.4manuals.cc](http://www.4manuals.cc/) [http://www.manual-lib.com](http://www.manual-lib.com/) [http://www.404manual.com](http://www.404manual.com/) [http://www.luxmanual.com](http://www.luxmanual.com/) [http://aubethermostatmanual.com](http://aubethermostatmanual.com/) Golf course search by state [http://golfingnear.com](http://www.golfingnear.com/)

Email search by domain

[http://emailbydomain.com](http://emailbydomain.com/) Auto manuals search

[http://auto.somanuals.com](http://auto.somanuals.com/) TV manuals search

[http://tv.somanuals.com](http://tv.somanuals.com/)